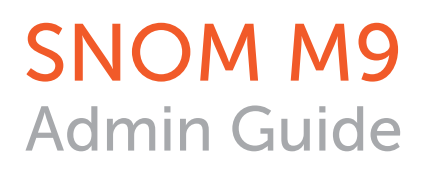

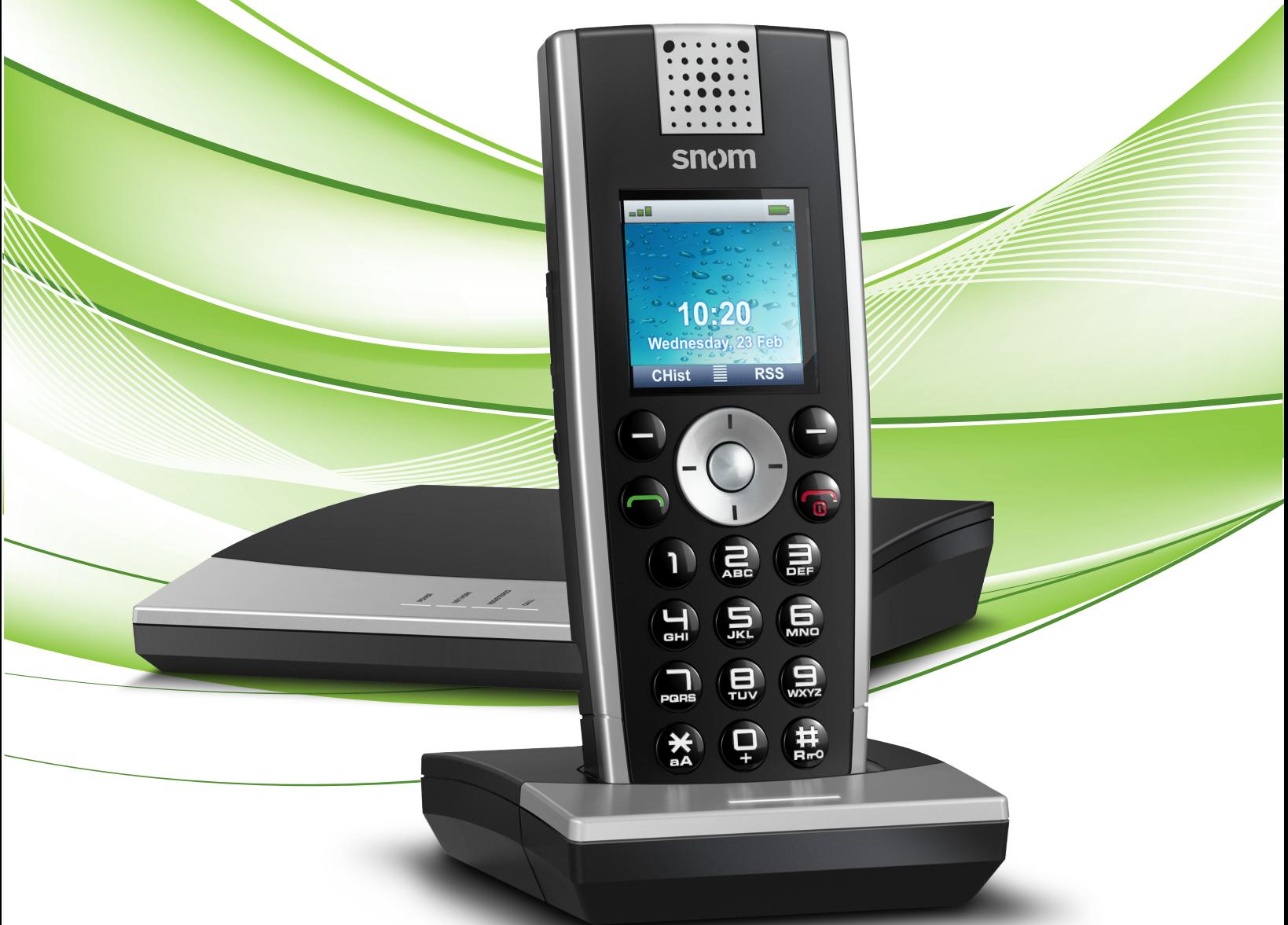

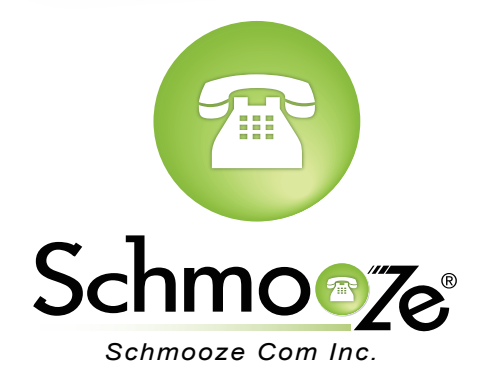

## **How To Find The IP Address and MAC Address**

#### **Quick Steps**

1. Press the round center button.

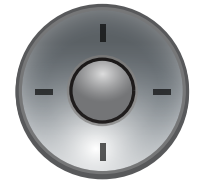

2. Scroll to the right to the "Settings" option and click "OK".

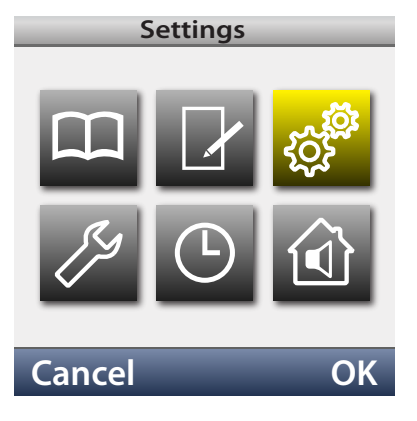

3. Scroll down to the "System Info" option and press "OK".

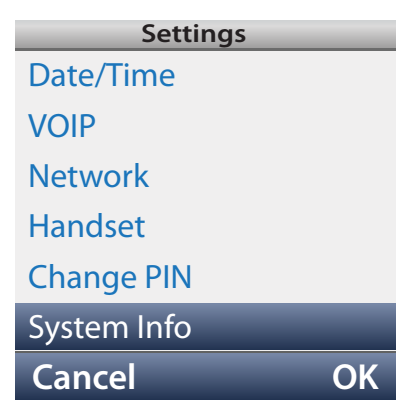

4. The screen will now show the IP address and MAC address of the phone.

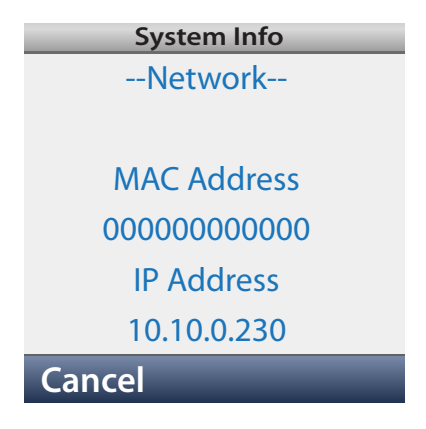

## **How To Set The Configuration Server**

#### **Quick Steps**

- 1. Find the IP address of the phone and open a web browser to the IP address.
- 2. Login with the phone admin password. Factory default password is 0000.

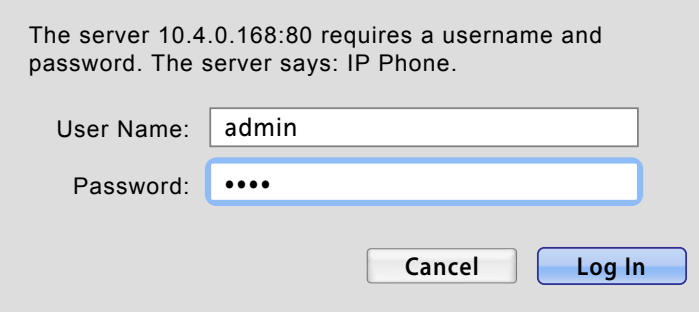

3. Click on the "Network" Option on the left side.

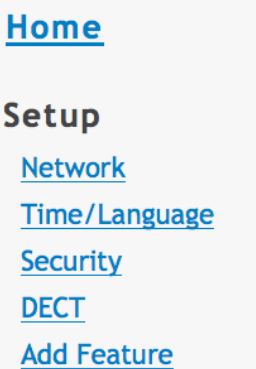

 4. Configuration Server Address to your PBX. Generally this would be tftp://IPADDRESS, (**Example:** tftp://10.10.0.1) press the "Save Changes" button.

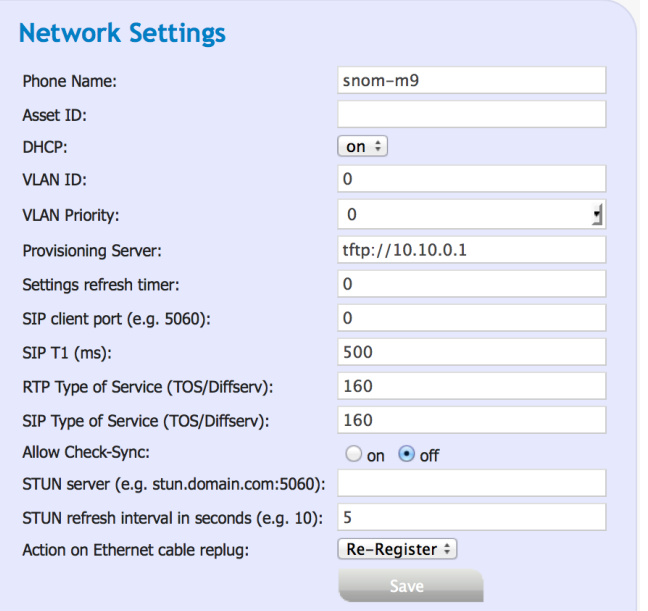

## **How To Factory Default**

### **Quick Steps**

1. Press the hold the reset button on the M9 base unit for 15 seconds.

₩

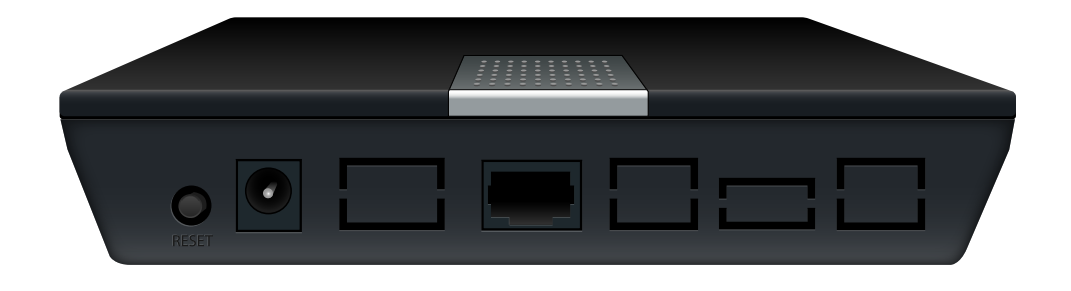

2. All front panel lights come on when a factory restart is initiated.

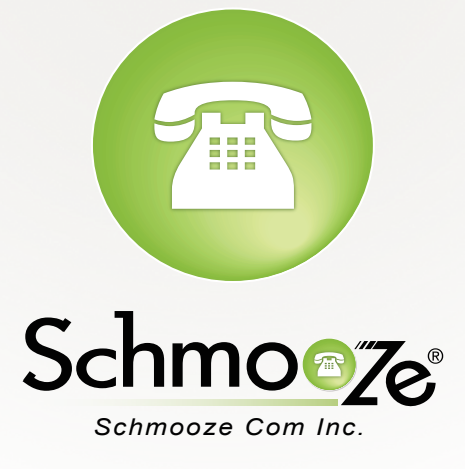

# **(920) 886-8130**

http://schmoozecom.com